# Verifying Students by Student Registration Export from PearsonAccess<sup>next</sup>

## Utah Aspire

To verify students in PearsonAccess<sup>next</sup> using file export, use the following directions.

- 1. Log in to PearsonAccess<sup>next</sup> here: [http://ut.pearsonaccessnext.com.](http://ut.pearsonaccessnext.com/)
- 2. Within PearsonAccess<sup>next</sup>, ensure the correct administration and school are selected in the top right corner of the home screen.

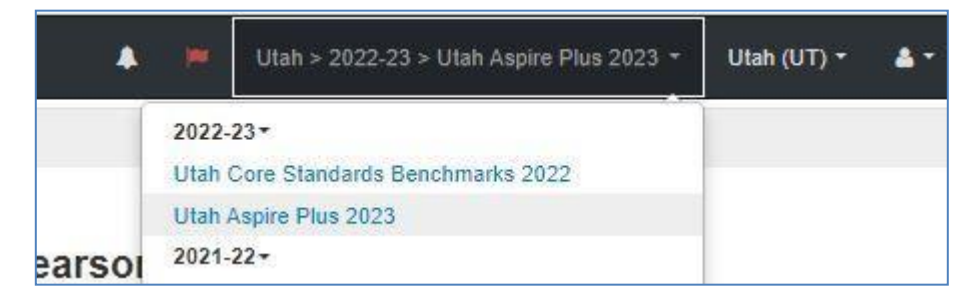

#### 3. Go to **Setup** and select **Import/Export Data**.

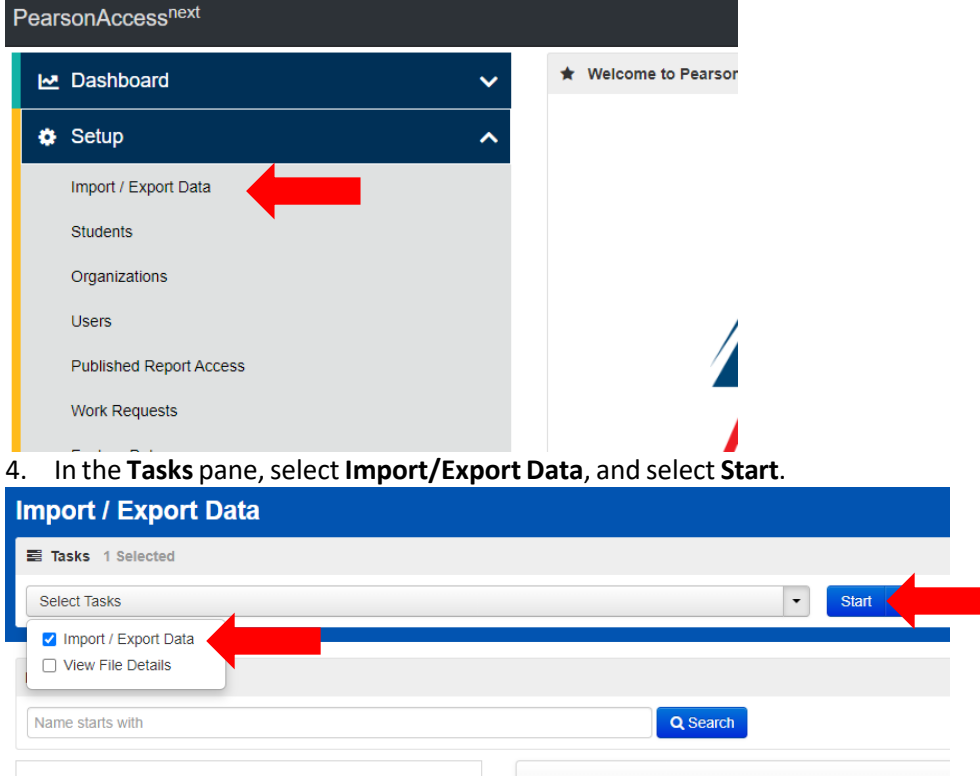

5. In the **Type** dropdown, select **Student Registration Export**.

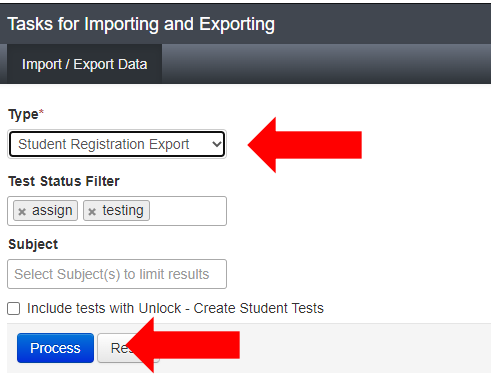

6. Select **Process**.

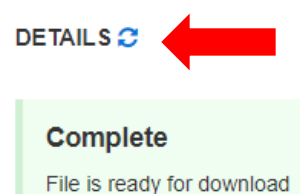

# **File Information**

**Type Student Registration Export Request Date** 03/06/2023 12:41:43 PM **Total Records** 126 **Successful Records** 126 **Error Records** 0

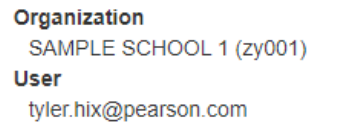

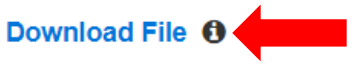

- 7. Refresh your screen until the process has completed. Then select **Download File**.
- 8. Save the file in a location that you can find easily (e.g., your computer's hard drive).
- 9. Compare the Student Registration Export against the student list in the UTrex system.
- 10. If there are any discrepancies, please update the student information in UTrex.
- 11. Once the student information is updated in UTrex, PearsonAccess<sup>next</sup> will be updated the following day.

## For Assistance

If you have any questions regarding Student Registration Export, please contact Pearson Help Desk at (877) 227-5009 or Chat: https://ut.pearsonaccessnext.com or Help Desk Support Form: <http://download.pearsonaccessnext.com/ref/WebToCase.html?p=UTAH>

If you have questions regarding UTREx, please contact the UTREx Help Desk at https://datagateway.schools.utah.gov/UTREx/Help